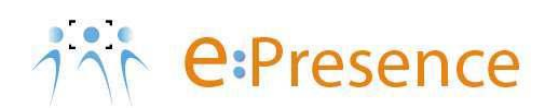

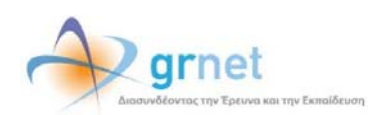

## **Υπηρεσία Τηλεδιασκέψεων**

### **e:Presence**

# **Οδηγίες σύνδεσης σε τηλεδιάσκεψη**

**Έκδοση 1.1** 

**Σεπτέμβριος 2019**

### *<u>THEPIEXOMENA</u>*

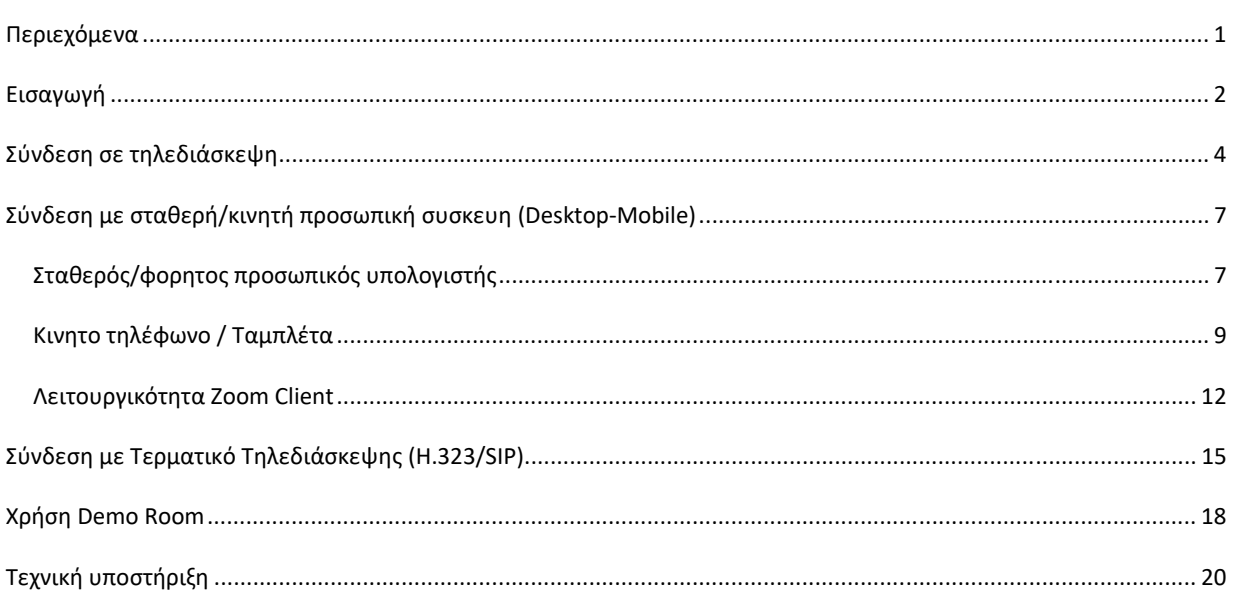

#### **ΕΙΣΑΓΩΓΗ**

Η υπηρεσία e:Presence απευθύνεται κυρίως στην ακαδημαϊκή και ερευνητική κοινότητα της Ελλάδας δίνοντας τη δυνατότητα στα μέλη της να οργανώσουν και να πραγματοποιήσουν υψηλής ευκρίνειας τηλεδιασκέψεις, μειώνοντας το σχετικό κόστος μετακινήσεων και αυξάνοντας την παραγωγικότητα. Οι τηλεδιασκέψεις μέσω της υπηρεσίας e:Presence έχουν πλέον αντικαταστήσει τη συντριπτική πλειοψηφία συναντήσεων, που παραδοσιακά πραγματοποιούνταν μέσω της επιβεβλημένης φυσικής παρουσίας των συμμετεχόντων, όπως Συμβούλια Ιδρυμάτων, Συνεδριάσεις για την εξέλιξη μελών ΔΕΠ, Συναντήσεις για ερευνητικά και αναπτυξιακά προγράμματα, Επιτροπές για εξέταση μεταπτυχιακών εργασιών ή διδακτορικών διατριβών.

Η υπηρεσία τηλεδιασκέψεων e:Presence βασίζεται πάνω στην προηγμένη τεχνολογία τηλεδιασκέψεων της εταιρείας Zoom ενώ επιπλέον προσφέρει ένα εύχρηστο διαχειριστικό περιβάλλον με αυξημένες δυνατότητες και υλοποιεί μια εξαιρετικά εύκολη διαδικασία άμεσης πρόσβασης σε τηλεδιασκέψεις για τον τελικό χρήστη. Στις επόμενες ενότητες του παρόντος εγχειριδίου δίνονται όλες οι απαραίτητες οδηγίες για τους Συντονιστές της υπηρεσίας σχετικά με τη δημιουργία και διαχείριση των τηλεδιασκέψεων για το Τμήμα ή τον Οργανισμό στον οποίο ανήκουν.

Στη νέα έκδοση της υπηρεσίας, που έγινε διαθέσιμη στους χρήστες τον Ιούλιο του 2019 υπάρχουν τα εξής νέα χαρακτηριστικά:

- Απαιτείται η εγκατάσταση του zoom client για τον οποίο και θα προτείνεται αναβάθμιση όποτε είναι διαθέσιμη. Η εγκατάσταση είναι απλή και δεν απαιτεί πρόσθετα.
- Η είσοδος σε τηλεδιάσκεψη θα γίνεται με το πάτημα ενός κουμπιού. Δεν απαιτείται η ενεργοποίηση του zoom client (καθώς ενεργοποιείται αυτόματα) ούτε η εισαγωγή email και PIN από πλευράς χρήστη.
- Υποστήριξη περισσότερων λειτουργικών συστημάτων:
	- o Mac OS X (MacOS 10.7 ή νεότερο)
	- o Windows (XP SP3 ή νεότερο)
	- o Ubuntu 12.04 ή νεότερο
	- o Mint 17.1 ή νεότερο
	- o Red Hat Enterprise Linux 6.4 ή νεότερο
	- o Oracle Linux 6.4 ή νεότερο
	- o CentOS 6.4 ή νεότερο
	- o Fedora 21 ή νεότερο
	- o OpenSUSE 13.2 ή νεότερο
	- o ArchLinux (64‐bit)
- Υποστήριξη περισσότερων περιηγητών:
	- o Windows: Edge, IE7+, Firefox, Chrome
	- o Mac: Safari5+, Firefox, Chrome
	- o Linux: Firefox, Chrome
- Υποστήριξη έξυπνων κινητών συσκευών:
	- o iOS
	- o Android
	- o Surface PRO 2 (Win 8.1)
	- o Surface PRO 3 (Win 10)
	- o Blackberry
- Η μέγιστη διάρκεια μιας τηλεδιάσκεψης διαμορφώνεται στις 12 ώρες.
- Δεν δηλώνεται πλέον το πλήθος των συμμετεχόντων σε μια τηλεδιάσκεψη. Μπορούν να συμμετέχουν μέχρι και 100 σε κάθε μία.

Στις υπόλοιπες διαφορές που χρήζουν αναφοράς:

- Δεν υποστηρίζονται πλέον τα VidyoRoom.
- Όσον αφορά τη σύνδεση τερματικών τηλεδιάσκεψης Η.323/SIP, πλέον οι χρήστες πρώτα καταχωρούν σε ένα πεδίο την IP του τερματικού τους και μετά μας καλούν από αυτό (ενώ στην προηγούμενη έκδοση της υπηρεσίας, καλούσαμε εμείς τα τερματικά). Προσοχή: Δεν υποστηρίζονται τερματικά Η.323 παλιάς τεχνολογίας (π.χ. δεν υποστηρίζονται Video codecs H.261 και H.263).

#### **ΣΥΝΔΕΣΗ ΣΕ ΤΗΛΕΔΙΑΣΚΕΨΗ**

Η σύνδεση σε τηλεδιάσκεψη μπορεί να πραγματοποιηθεί με 2 τύπους συσκευών:

Α) Σταθερή ή κινητή συσκευή (ένδειξη Desktop‐Mobile). Περιλαμβάνονται σταθεροί ή φορητοί υπολογιστές (Windows, MAC, Linux) και έξυπνα κινητά τηλέφωνα και ταμπλέτες (Android, iOS).

B) Τερματικά τηλεδιάσκεψης (ένδειξη Η323). Περιλαμβάνονται τα τερματικά που καλύπτουν τις ανάγκες αιθουσών για τηλεδιασκέψεις και είναι συμβατά με τα πρωτόκολλα Η.323/SIP.

Για να συνδεθεί ο χρήστης σε μία τηλεδιάσκεψη απαιτείται:

**Πρώτον,** να υπάρχει ενεργός κι επιβεβαιωμένος λογαριασμός στον οποίο να μπορεί να εισέλθει. Αυτό γίνεται μέσω της καρτέλας «Είσοδος» από τη σελίδα της υπηρεσίας (https://www.epresence.gr).

Ο χρήστης συνδέεται στην πλατφόρμα είτε μέσω της Κεντρικής Υπηρεσίας Ταυτοποίησης και Εξουσιοδότησης (ΑΑΙ) του ΕΔΥΤΕ, είτε χρησιμοποιώντας username και password (εφόσον έχει δηλωθεί ως εξωτερικός χρήστης).

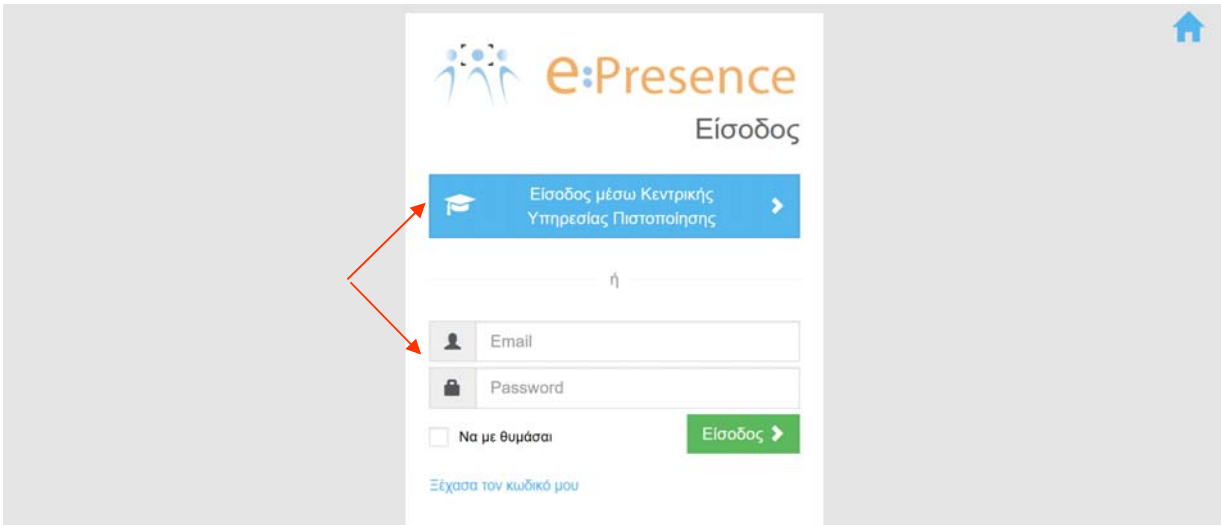

**Δεύτερον,** θα πρέπει να πατήσει το πράσινο κουμπί σύνδεσης που θα υπάρχει δίπλα από το όνομα της τηλεδιάσκεψης που έχει προσκληθεί (στις τρέχουσες τηλεδιασκέψεις στην καρτέλα «Τηλεδιασκέψεις»). Αυτό το κουμπί ενεργοποιείται την ώρα έναρξης της τηλεδιάσκεψης.

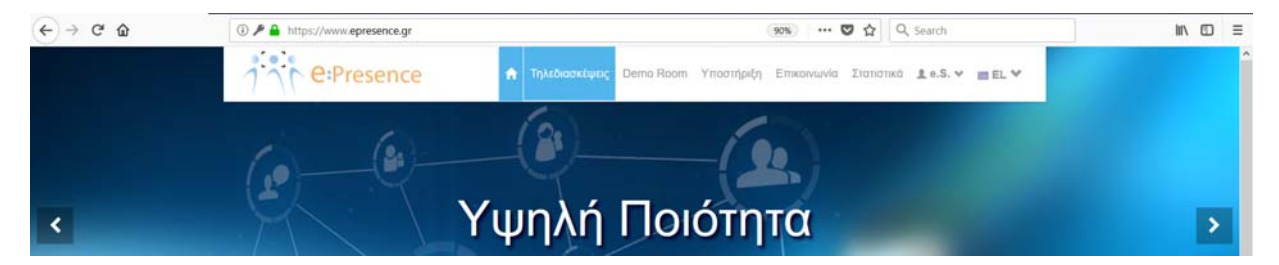

#### Εγχειρίδιο Χρήστη Υπηρεσίας Τηλεδιασκέψεων e:Presence – Έκδοση 1.1 (Σεπτέμβριος 2019)

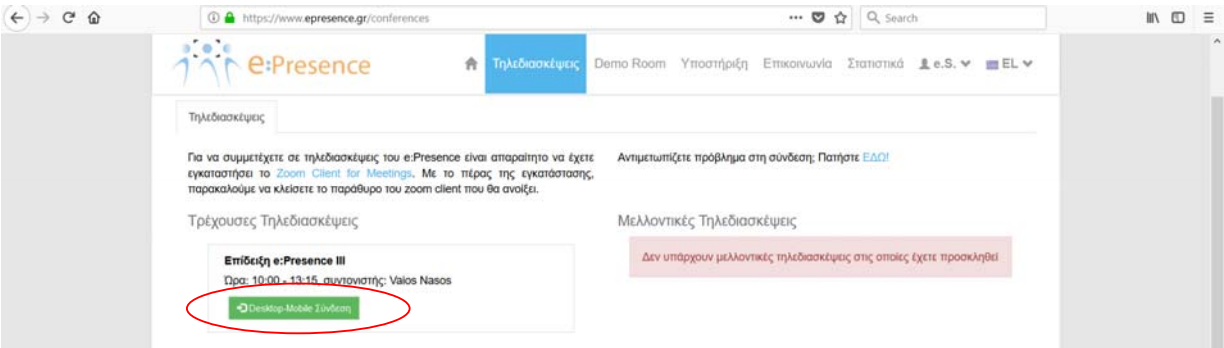

Το πράσινο κουμπί σύνδεσης θα έχει την ένδειξη «Desktop Mobile Σύνδεση» ή «H323 Σύνδεση» ανάλογα με τον τύπο συσκευής που αναμένεται να χρησιμοποιήσει.

Στις περισσότερες περιπτώσεις ο χρήστης θα έχει λάβει ένα μήνυμα πρόσκλησης από τον συντονιστή για την τηλεδιάσκεψη με θέμα "e:Presence: Πρόσκληση σε τηλεδιάσκεψη (Teleconference Invitation)"και αποστολέα τον "e:Presence <no‐reply@epresence.gr>". Μέσα σε αυτό το μήνυμα θα υπάρχει ένας σύνδεσμος που θα τον κατευθύνει στη σελίδα της υπηρεσίας για να εισέλθει με τους κωδικούς του.

[Text in English follows later on]

[Η πρόσκληση που ακολουθεί είναι προσωπική.]

Παρακαλούμε να συμμετέχετε στην τηλεδιάσκεψη με θέμα **"Επίδειξη e:Presence III"** με συσκευή **Desktop‐Mobile**. Για να συνδεθείτε στην υπηρεσία μας, χρησιμοποιήστε το e‐mail epresencesoc@gmail.com.

Αναλυτικές πληροφορίες για την τηλεδιάσκεψη:

Ημ/νία και ώρα έναρξης: **31‐07‐2019, 10:00 (Ώρα Ελλάδας)** Ημ/νία και ώρα λήξης:31‐07‐2019, 13:15 (Ώρα Ελλάδας) Πρόσκληση από: **e:Presence (admin@grnet.gr, 2107275713)**

**Για τεχνική υποστήριξη**, επικοινωνήστε με τον συντονιστή στα παραπάνω στοιχεία.

Μπορείτε να συνδεθείτε στην τηλεδιάσκεψη χρησιμοποιώντας είτε προσωπικό υπολογιστή (με λειτουργικό σύστημα Microsoft Windows, Apple Mac OS και Linux), είτε κινητή συσκευή (με λειτουργικό σύστημα Android και iOS) ή τερματικό τηλεδιάσκεψης (H323 και SIP).

Για να λάβετε μέρος στην τηλεδιάσκεψη ακολουθήστε τον παρακάτω σύνδεσμο μέσα στο χρονικό πλαίσιο που αναφέρεται παραπάνω:

https://www.epresence.gr/conferences

Για να δοκιμάσετε τη σύνδεσή σας με την υπηρεσία e:Presence, πατήστε στο σύνδεσμο: https://www.epresence.gr/demo‐room

Θα σας παρακαλούσαμε να επιβεβαιώσετε την παρουσία σας στην τηλεδιάσκεψη ακολουθώντας τον παρακάτω σύνδεσμο:

https://www.epresence.gr/conferences/167/accept\_invitation/Be27Wxjq0OpJUsuv0LW8

Μπορείτε να προσθέσετε υπενθύμιση για την τηλεδιάσκεψη στο Google Calendar ακολουθώντας τον παρακάτω σύνδεσμο:

Προσθήκη στο ημερολόγιο Gmail

Μπορείτε να προσθέσετε υπενθύμιση για την τηλεδιάσκεψη στο Microsoft Live Calendar ακολουθώντας τον παρακάτω σύνδεσμο:

Προσθήκη στο ημερολόγιο Microsoft Live

Υποστηρικτικό υλικό μπορείτε να αναζητήσετε στην ιστοσελίδα: https://www.epresence.gr/support

[The following invitation is strictly personal.]

You are invited to join a teleconference meeting with subject **"Επίδειξη e:Presence III"** using device **Desktop‐Mobile**. In order to login, use your epresencesoc@gmail.com e‐mail.

Information regarding the teleconference:

Start date: **31‐07‐2019, 10:00 (Local Greek Time)** End date: 31‐07‐2019, 13:15 (Local Greek Time) Invitation sender: **e:Presence (admin@grnet.gr, 2107275713)**

**For technical support**, contact the moderator at the email or phone above.

You may join the teleconference using either a personal computer (with operating system Microsoft Windows, Apple Mac OS and Linux), mobile devices (with operating system Android and iOS) or teleconference endpoints (H323 and SIP).

Please click on the following link within the aforementioned dates in order to join this meeting.

https://www.epresence.gr/conferences

To test your connection with e:Presence service, follow this link: https://www.epresence.gr/demo‐room

Please click on the following link in order to confirm your participation to this meeting: https://www.epresence.gr/conferences/167/accept\_invitation/Be27Wxjq0OpJUsuv0LW8

You can add a reminder about the conference in your gmail calendar following the link below: Add to Gmail calendar

You can add a reminder about the conference in your Microsoft Live Calendar following the link below: Add to Microsoft Live Calendar

Support material may be found in the following webpage: https://www.epresence.gr/support

Σε αυτό το μήνυμα, ο χρήστης ενημερώνεται για τις λεπτομέρειες της τηλεδιάσκεψης που έχει προσκληθεί (τίτλος, ημερομηνία, ώρα, συντονιστής της τηλεδιάσκεψης), το email με το οποίο πρέπει να συνδεθεί, το είδος συσκευής με την οποία αναμένεται να συνδεθεί (σταθερός υπολογιστής / κινητή συσκευή ή Η323 τερματικό), τους συνδέσμους για να συνδεθεί στον λογαριασμό του, να δοκιμάσει την υπηρεσία, να επιβεβαιώσει την παρουσία του στην τηλεδιάσκεψη και να μεταφερθεί στο υλικό υποστήριξης, καθώς επίσης και τον κωδικό θέσης ΑΠΕΛΛΑ (αν αφορά τηλεδιάσκεψη για εκλεκτορικό.

Σημείωση: Αν ο χρήστης χρειάζεται την οποιαδήποτε βοήθεια στη σύνδεση σε μια τηλεδιάσκεψη, θα πρέπει να επικοινωνήσει με τον συντονιστή του στα στοιχεία που θα βρει στο email πρόσκλησης.

#### **ΣΥΝΔΕΣΗ ΜΕ ΣΤΑΘΕΡΗ/ΚΙΝΗΤΗ ΠΡΟΣΩΠΙΚΗ ΣΥΣΚΕΥΗ (DESKTOP‐MOBILE)**

Η σύνδεση μέσω προσωπικής σταθερής ή κινητής συσκευής απαιτεί την εγκατάσταση και χρήση του προγράμματος "Zoom Meetings Client". Ο χρήστης πρέπει να εγκαταστήσει το απαραίτητο πρόγραμμα από τον σύνδεσμο που υπάρχει στην κορυφή της σελίδας «Τηλεδιασκέψεις» στη σελίδα του λογαριασμού του.

#### ΣΤΑΘΕΡΟΣ/ΦΟΡΗΤΟΣ ΠΡΟΣΩΠΙΚΟΣ ΥΠΟΛΟΓΙΣΤΗΣ

*Ενδεικτικά εδώ περιγράφουμε πώς γίνεται η εγκατάσταση στον περιηγητή Chrome για έναν υπολογιστή με Windows λειτουργικό (αναλόγως θα πρέπει να γίνονται τα βήματα που αφορούν εγκατάσταση προγράμματος για διαφορετικούς περιηγητές/λειτουργικά).* 

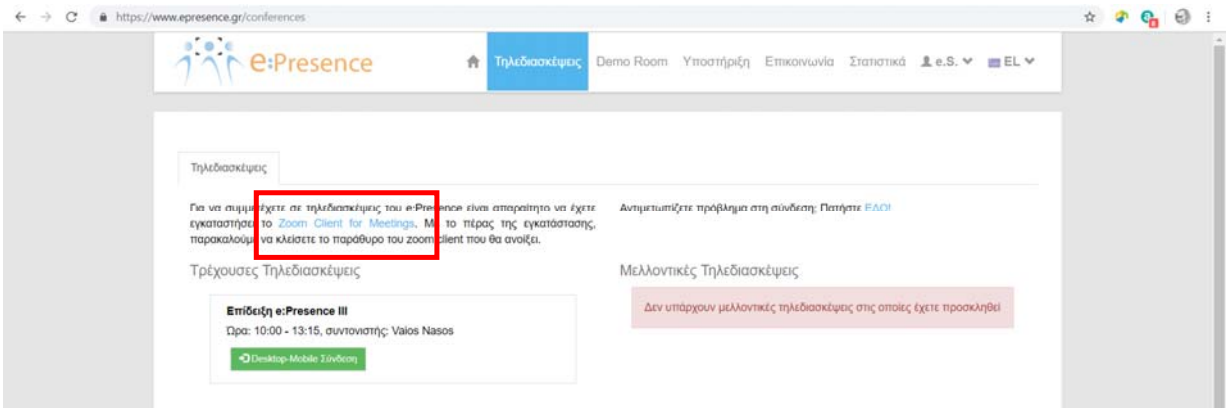

Το αρχείο που θα κατέβει θα πρέπει να ανοίξει και να εγκατασταθεί.

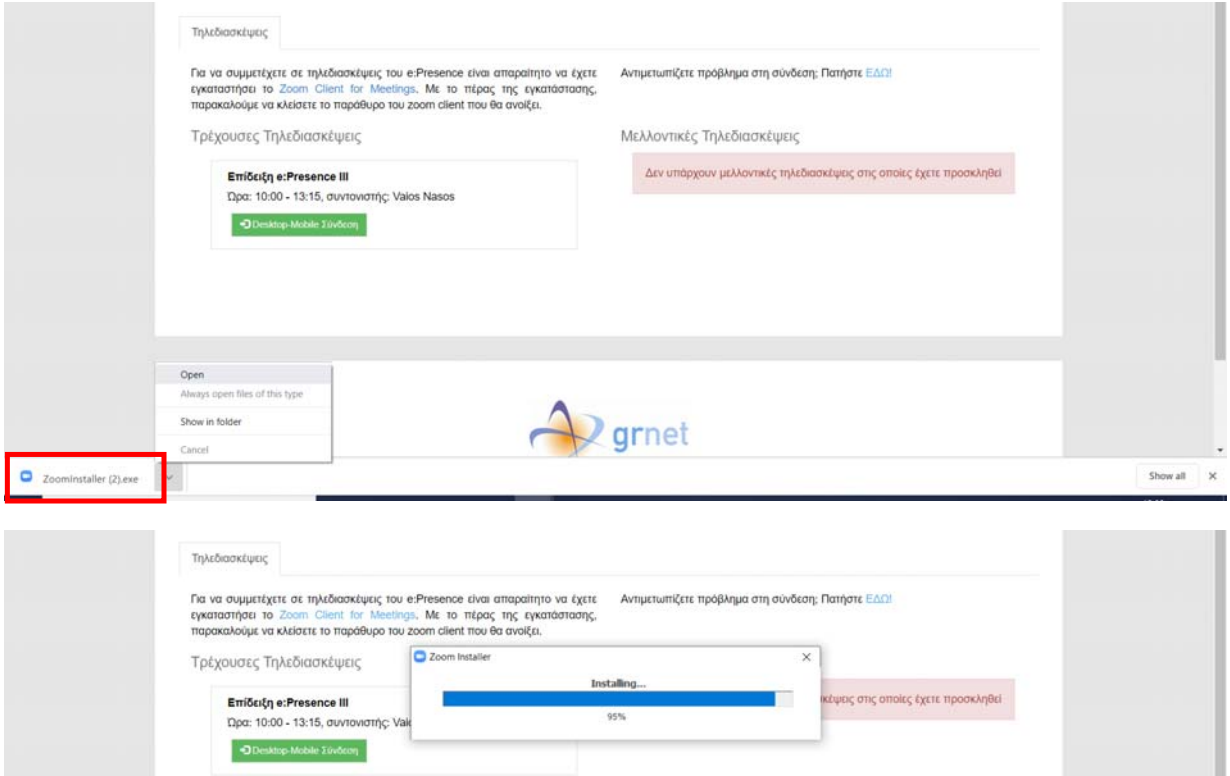

Όταν ολοκληρωθεί η εγκατάσταση, θα εμφανιστεί το αρχικό παράθυρο του Zoom Client.

Δεν χρειάζεται να πατήσει καμία επιλογή εδώ ο χρήστης (πρέπει να κλείσει το σχετικό παράθυρο).

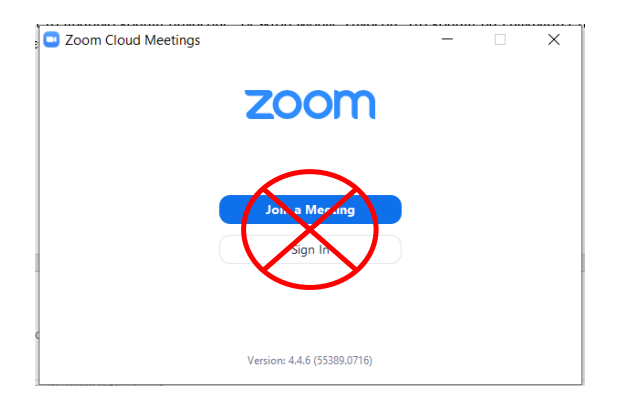

Για να συνδεθεί σε μία τηλεδιάσκεψη που έχει προσκληθεί ο χρήστης, θα πρέπει όταν φτάσει η ώρα έναρξής της να πατήσει το κουμπί «Desktop‐Mobile Σύνδεση».

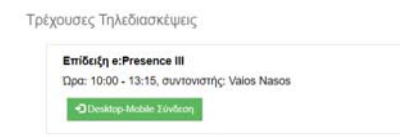

Θα φορτώσει τότε μια νέα καρτέλα του περιηγητή όπου θα καλείται αυτόματα ο Zoom Client. Στην περίπτωση που αυτός δεν είναι εγκατεστημένος ενδεχομένως να απαιτείται να πατηθεί σχετικός σύνδεσμος που αναγράφεται στη σελίδα της νέας καρτέλας. Στην περίπτωση που είναι εγκατεστημένος, θα ζητείται η συναίνεση του χρήστη ώστε να ανοίξει το πρόγραμμα (για παράδειγμα με την επιλογή "Open Zoom Meetings").

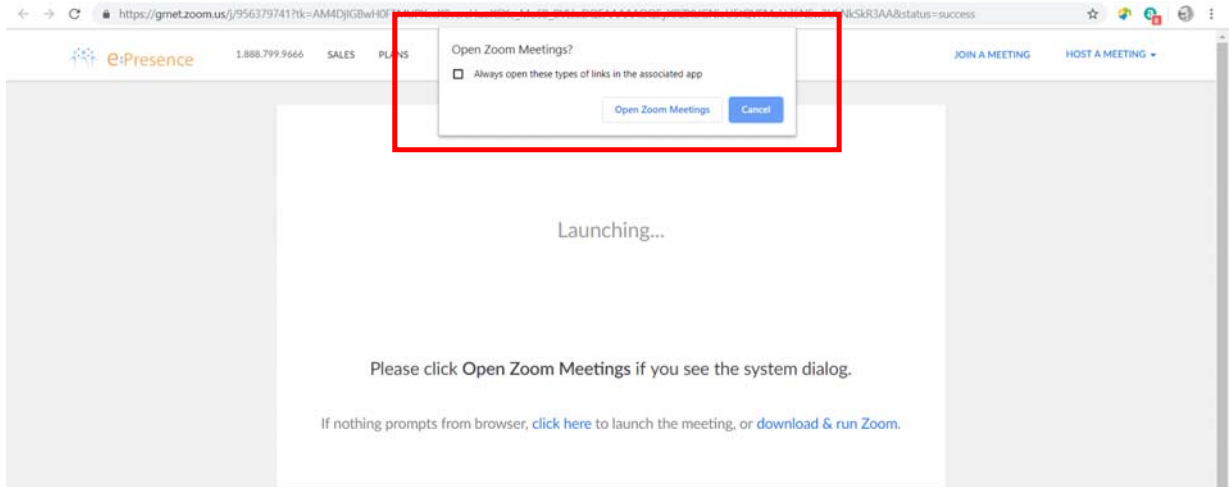

Το πρόγραμμα θα ζητήσει αρχικά τη συναίνεση του συμμετέχοντα για τη χρήση της κάμερας ή όχι (επιλογή «Join with Video" ή "Join without Video").

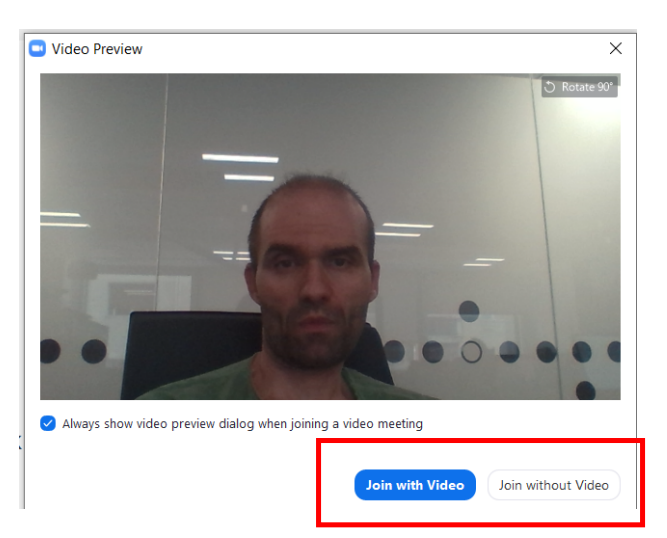

Αμέσως μετά θα ζητήσει τη συναίνεση του συμμετέχοντα για τη χρήση του μικροφώνου ή όχι (επιλογή "Join with Computer Audio").

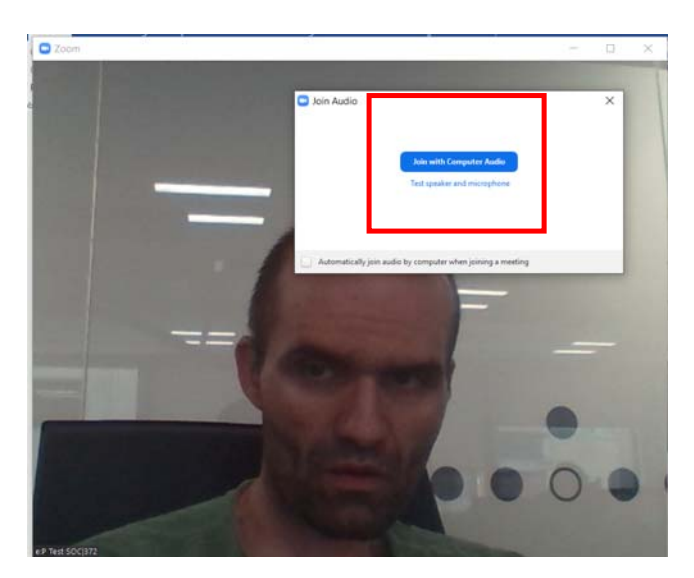

#### ΚΙΝΗΤΟ ΤΗΛΕΦΩΝΟ / ΤΑΜΠΛΕΤΑ

Είναι απαραίτητο να κάνει είσοδο ο χρήστης στο λογαριασμό του χρησιμοποιώντας έναν περιηγητή στο κινητό του τηλέφωνο ή ταμπλέτα. Στην καρτέλα «Τηλεδιασκέψεις» θα υπάρχει το πράσινο κουμπί της σύνδεσης αν έχει φτάσει η ώρα έναρξης της τηλεδιάσκεψης. Στο σημείο αυτό, υπάρχει διαθέσιμος ο σύνδεσμος για να κατεβάσει το απαραίτητο πρόγραμμα με το οποίο θα συνδεθεί.

*Ενδεικτικά εδώ περιγράφουμε πώς γίνεται η εγκατάσταση σε κινητό Android 8 (αναλόγως θα πρέπει να γίνονται τα βήματα που αφορούν εγκατάσταση προγράμματος για διαφορετικά λειτουργικά).* 

Εγχειρίδιο Χρήστη Υπηρεσίας Τηλεδιασκέψεων e:Presence – Έκδοση 1.1 (Σεπτέμβριος 2019)

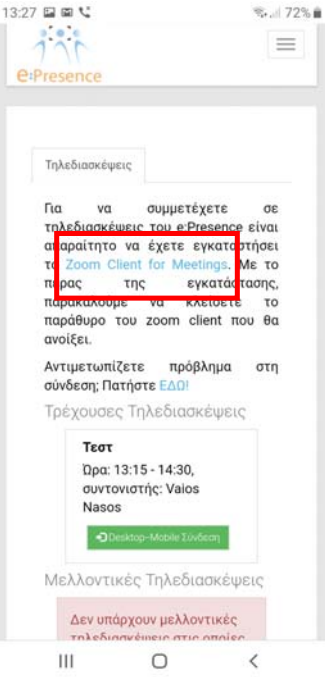

Πατώντας το, ο χρήστης μεταφέρεται στο περιβάλλον των διαθέσιμων προς κατέβασμα προγραμμάτων.

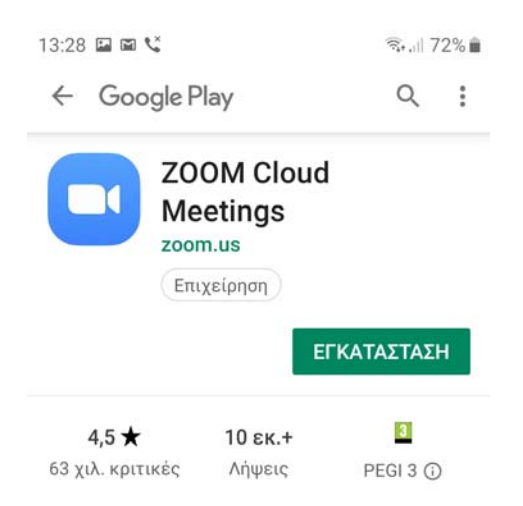

Με την επιλογή «Εγκατάσταση», το "Zoom Cloud Meetings" θα κατέβει και θα μπορεί να εγκατασταθεί.

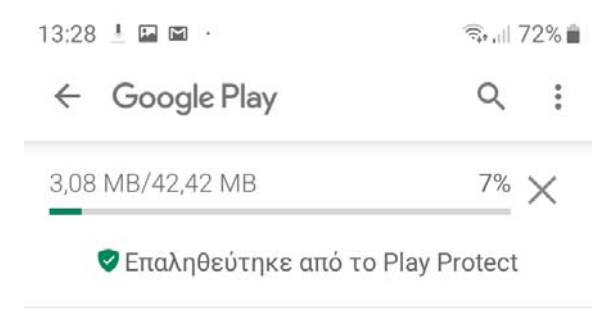

Όταν ολοκληρωθεί η εγκατάσταση, φορτώνει το πρόγραμμα. Ο χρήστης σε αυτό το σημείο δεν πρέπει να πατήσει καμία επιλογή.

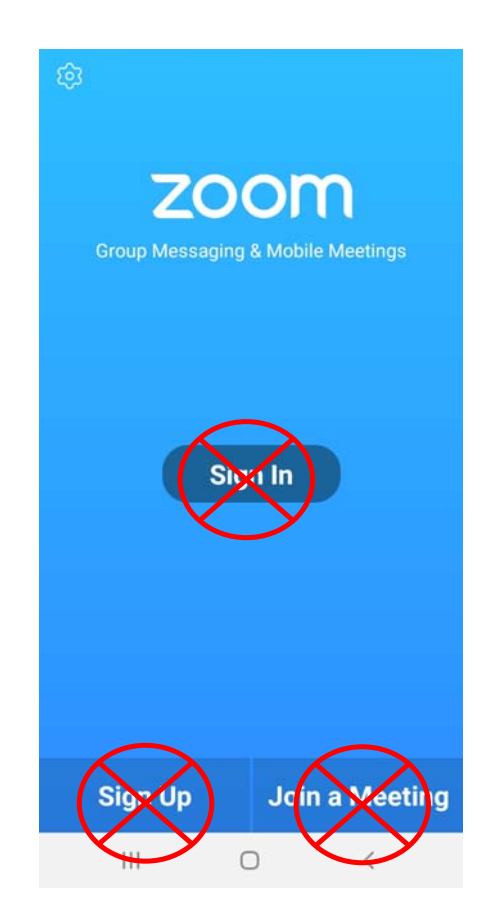

Για τη σύνδεση στην τηλεδιάσκεψη o χρήστης πρέπει να επιστρέψει στον browser του και από την ιστοσελίδα της υπηρεσίας μας στην καρτέλα «Τηλεδιασκέψεις», να πατήσει το πράσινο κουμπί της σύνδεσης που βρίσκεται δίπλα από την τηλεδιάσκεψη που έχει προσκληθεί. Εφόσον είναι εγκατεστημένο το πρόγραμμα, θα του ζητηθεί να ανοίξει ο σύνδεσμος. Εδώ ο χρήστης πρέπει να επιλέξει το άνοιγμα με "Zoom".

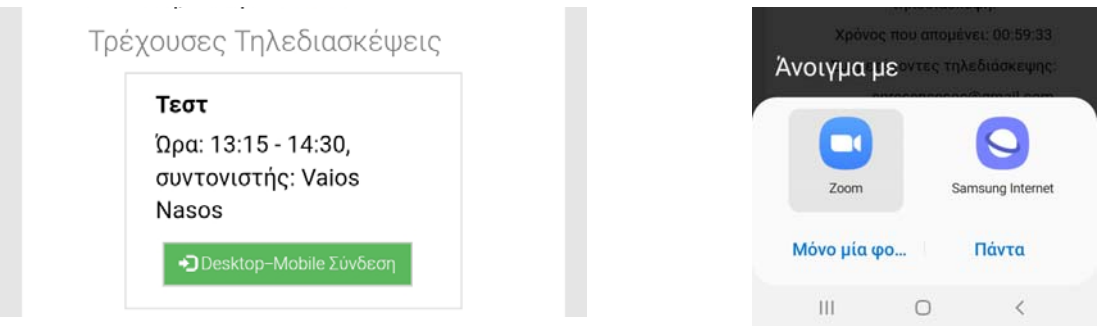

Για να φορτώσει το πρόγραμμα, θα ζητηθεί να συναινέσει ο χρήστης στην άδεια χρήσης του προγράμματος όπως και να δώσει δικαιώματα χρήσης της κάμερας και του μικροφώνου στην εφαρμογή.

Εγχειρίδιο Χρήστη Υπηρεσίας Τηλεδιασκέψεων e:Presence – Έκδοση 1.1 (Σεπτέμβριος 2019)

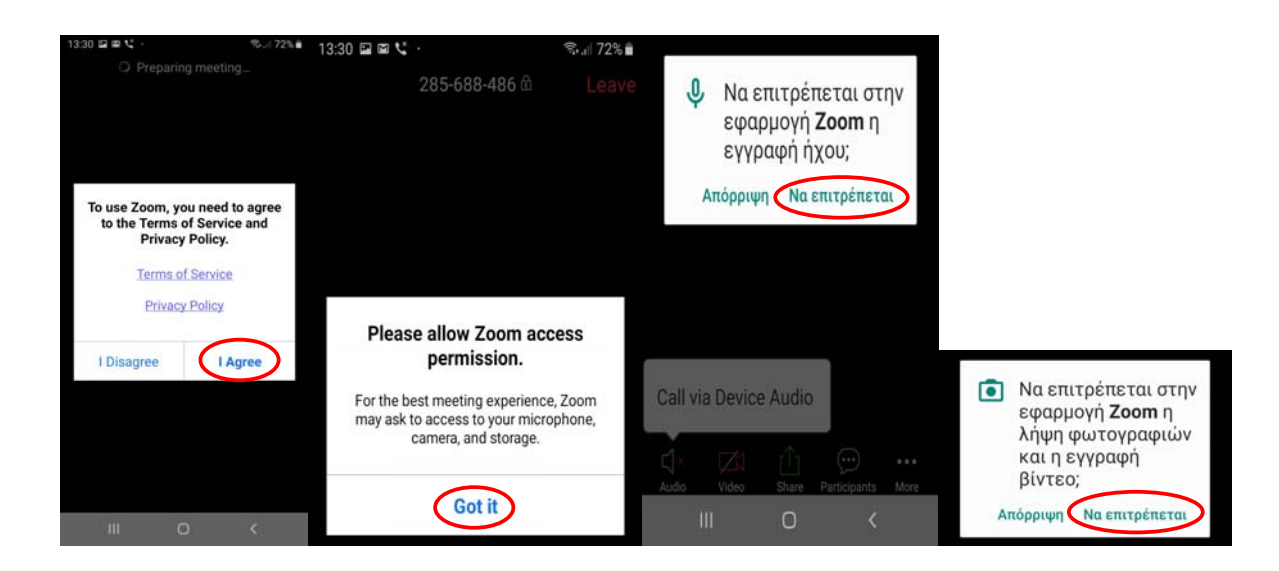

#### ΛΕΙΤΟΥΡΓΙΚΟΤΗΤΑ ZOOM CLIENT

Η συμμετοχή σε τηλεδιάσκεψη πραγματοποιείται μέσω του Zoom client με τα βασικά κουμπιά/λειτουργίες όπως περιγράφονται παρακάτω.

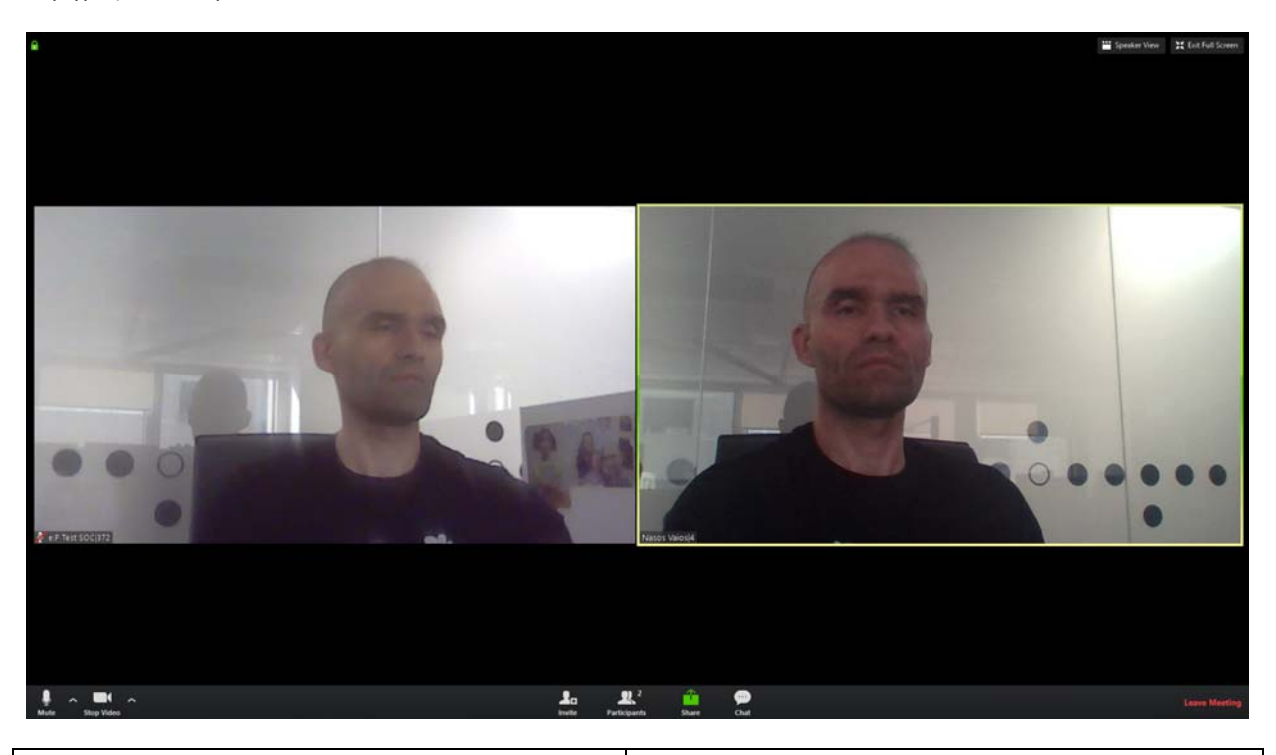

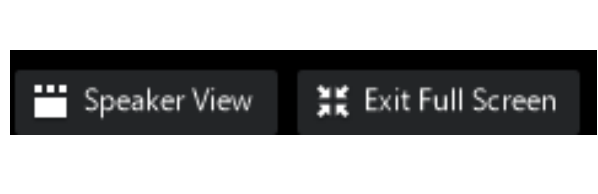

**View/Full Screen:** Ορισμός διάταξης προβολής των συμμετεχόντων (View) και δυνατότητα μεγιστοποίησης του παραθύρου του Zoom client (Full Screen). Ανάμεσα στις επιλογές διάταξης προβολής, υπάρχουν το να φαίνεται σε μεγάλο παράθυρο μόνο αυτός που μιλάει (Speaker View) ή να φαίνονται όλοι οι συμμετέχοντες

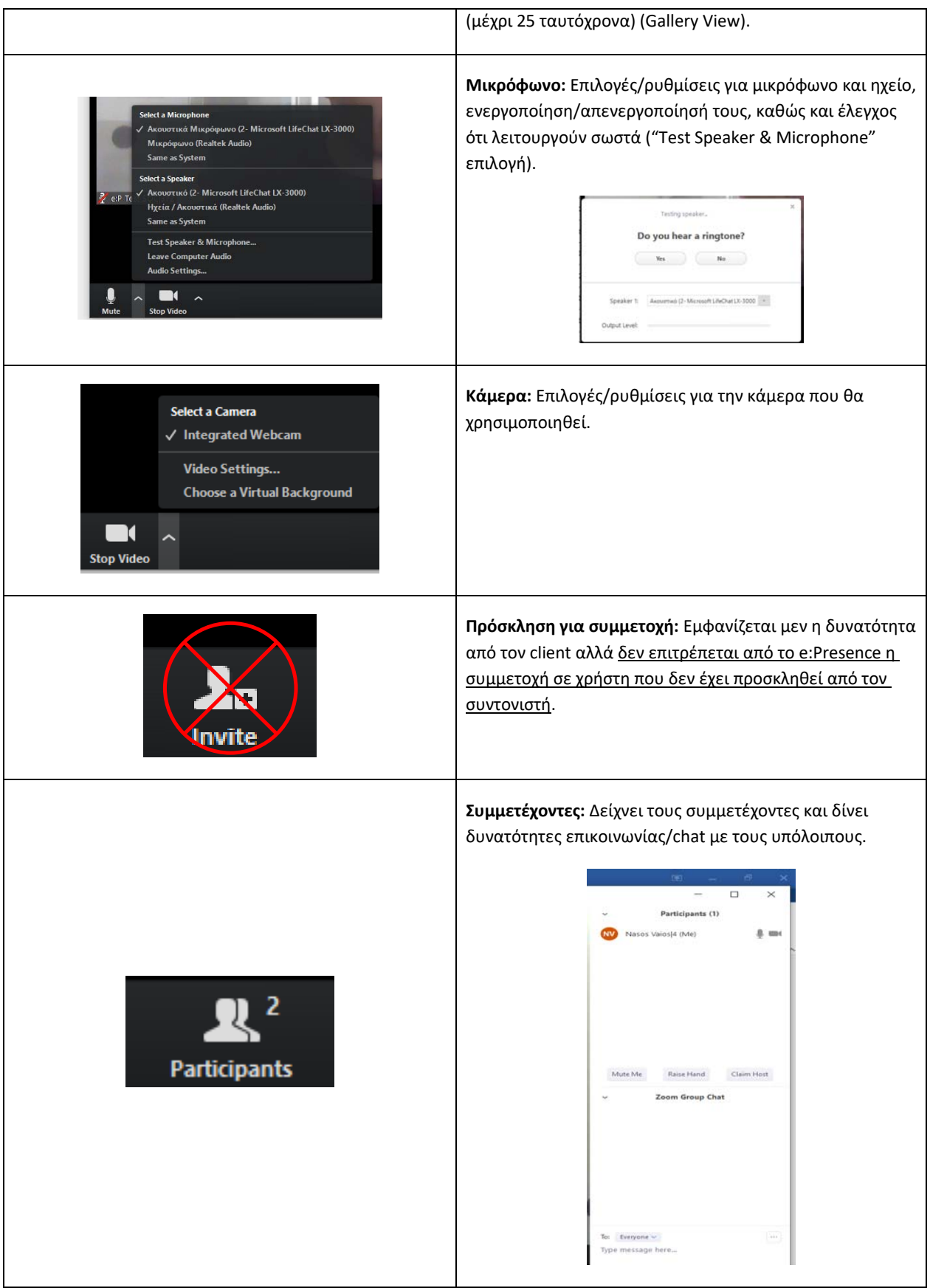

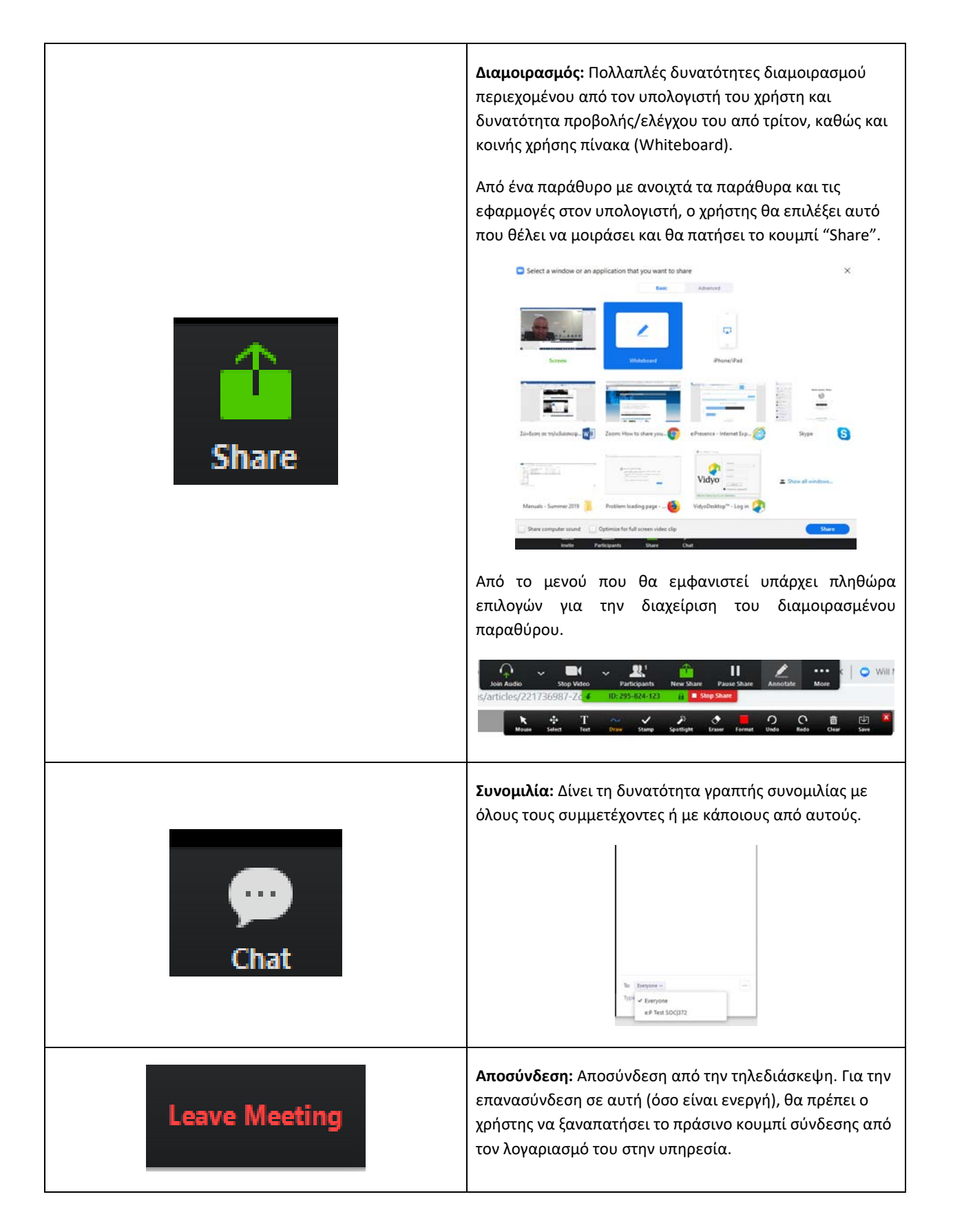

#### **ΣΥΝΔΕΣΗ ΜΕ ΤΕΡΜΑΤΙΚΟ ΤΗΛΕΔΙΑΣΚΕΨΗΣ (Η.323/SIP)**

Σε περίπτωση χρήστη τερματικής συσκευής Η.323/SIP χρειάζεται να υπάρχει πρόσβαση στη σελίδα του λογαριασμού του ώστε από την καρτέλα «Τηλεδιασκέψεις» να πατήσει τον σύνδεσμο «Η323 Σύνδεση».

*Στην περίπτωση που ο χρήστης λάβει το μήνυμα πρόσκλησης ο σχετικός σύνδεσμος που περιέχεται σε αυτό θα τον οδηγήσει στη σελίδα της υπηρεσίας όπου θα πρέπει να συνδεθεί μέσω της Κεντρικής Υπηρεσίας Ταυτοποίησης και Εξουσιοδότησης (ΑΑΙ) του ΕΔΥΤΕ ή με username και password (ως εξωτερικοί χρήστες).* 

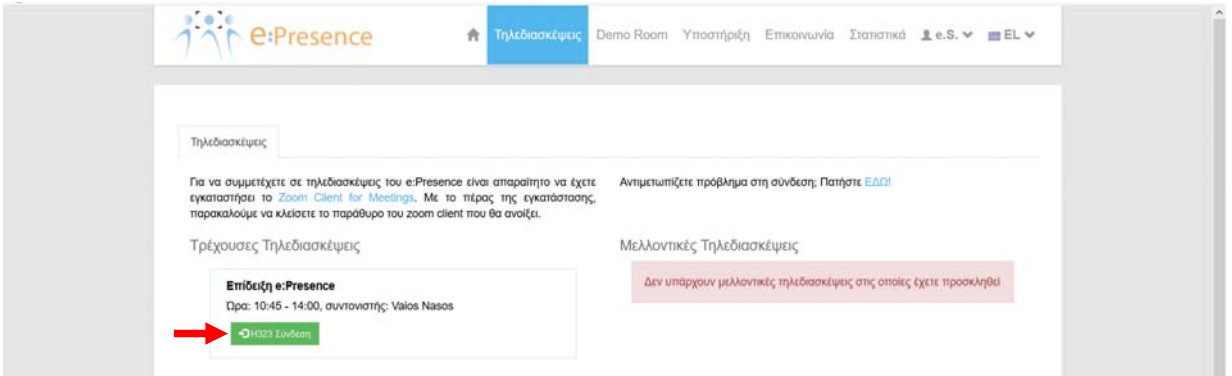

Για να διασφαλιστεί ότι κανένας μη εξουσιοδοτημένος χρήστης δε θα συνδεθεί και μόνο ο προσκεκλημένος στην τηλεδιάσκεψη θα συμμετέχει από το τερματικό του, καλείται ο χρήστης στο επόμενο βήμα να ορίσει στο πεδίο «IP Τερματικού σας», την IP διεύθυνση του τερματικού από το οποίο θα μας καλέσει ώστε να συνδεθεί στην τηλεδιάσκεψη. **(Δείτε πιο κάτω στη σελ. 17 τι πρέπει να κάνει ο χρήστης αν δεν γνωρίζει την IP αυτή).** 

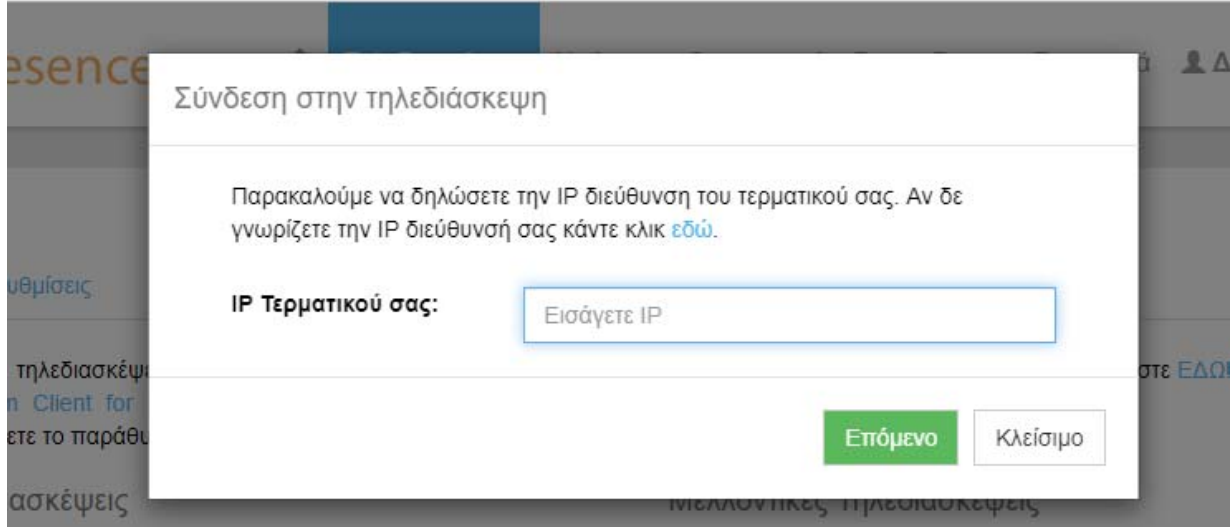

Αφού την εισάγει και πατήσει το κουμπί «Επόμενο», θα εμφανιστεί ένα νέο παράθυρο όπου ο χρήστης θα ενημερωθεί για τους τρόπους κλήσης από το τερματικό του ώστε να συνδεθεί στην τηλεδιάσκεψη. Θα πρέπει εντός του επόμενου 5λέπτου ο χρήστης να κάνει κλήση από το τερματικό του στη δική μας ΙΡ διεύθυνση εισάγοντας και το ID της τηλεδιάσκεψης.

*Προσοχή: Αν η κλήση γίνει μετά το 5λεπτο ή/και αν η IP που έχει εισαχθεί δεν είναι η σωστή, η κλήση δε θα γίνεται δεκτή και θα πρέπει ο χρήστης να επαναλάβει τη διαδικασία σύνδεσης στο σωστό χρονικό πλαίσιο ή/και εισάγοντας τη σωστή IP*.

#### Εγχειρίδιο Χρήστη Υπηρεσίας Τηλεδιασκέψεων e:Presence – Έκδοση 1.1 (Σεπτέμβριος 2019)

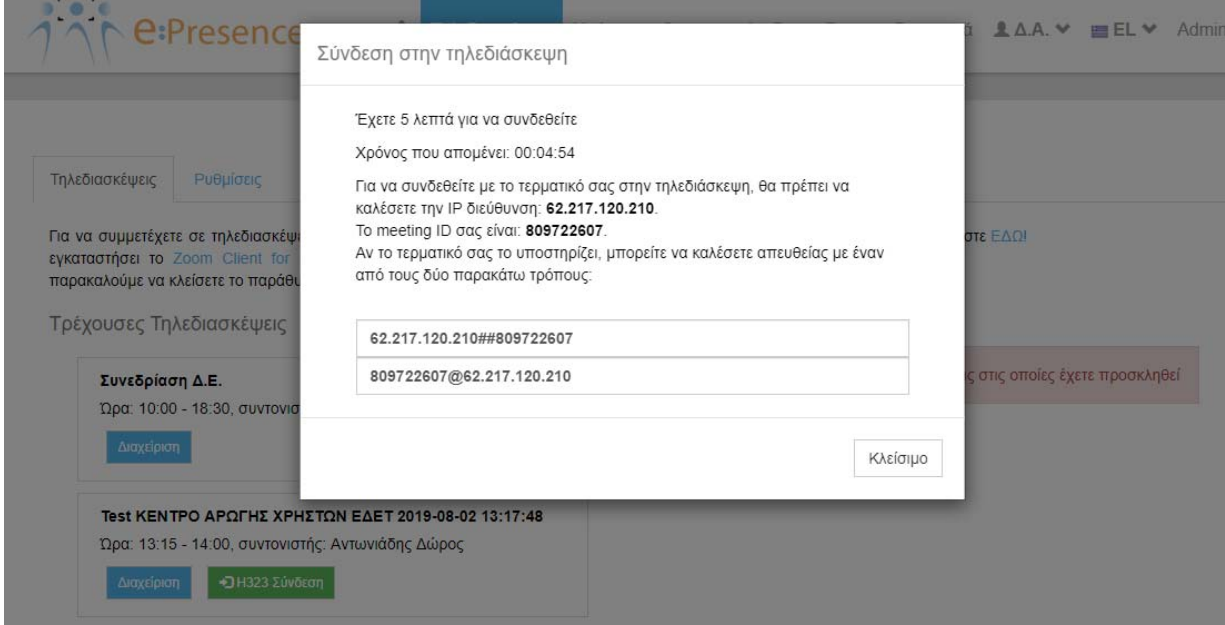

Σε περίπτωση που το τερματικό δεν υποστηρίζει απευθείας κλήση της μορφής "IP\_διεύθυνση##ID" "ή ID@IP\_διεύθυνση", ίσως χρειαστεί αυτά τα στοιχεία να εισαχθούν σε 2 βήματα στο τερματικό τηλεδιάσκεψης, κοινώς να καλέσει ο χρήστης πρώτα την IP μας και, αφότου απαντηθεί η κλήση του, να πληκτρολογήσει το ID της τηλεδιάσκεψης και να συνδεθεί σε αυτήν.

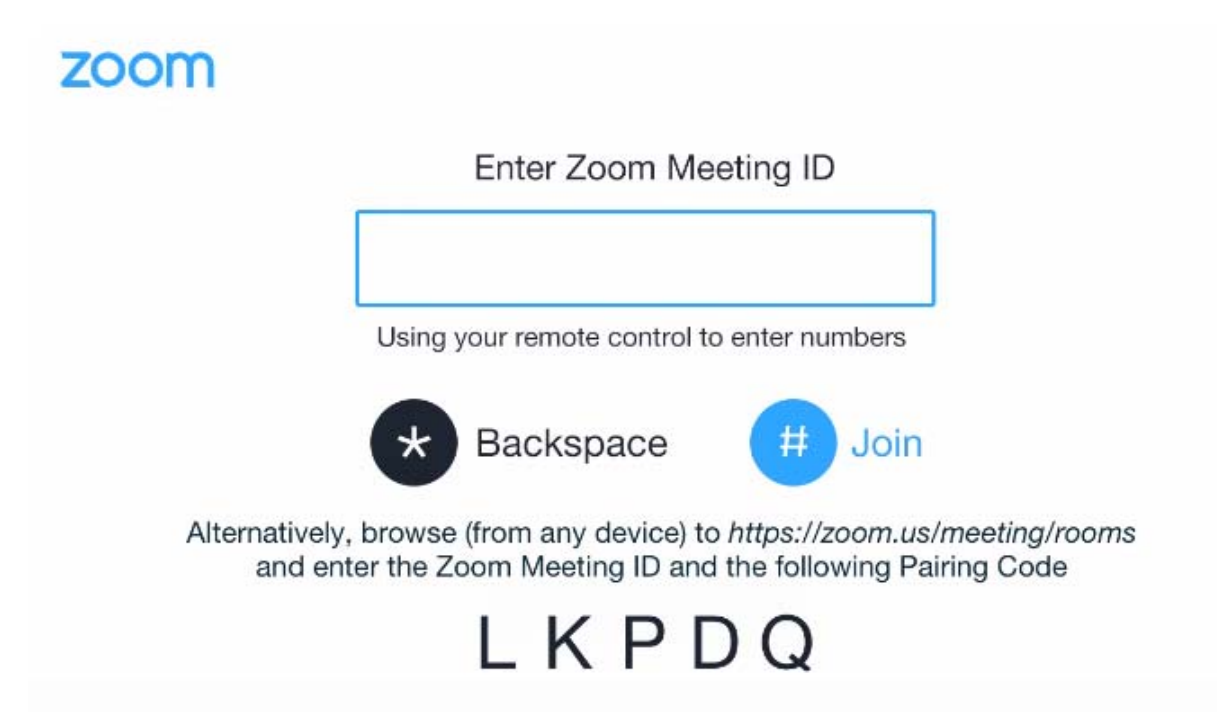

Σε περίπτωση που η IP του τερματικού τηλεδιάσκεψης δεν είναι δημόσια και σταθερή ή ο χρήστης δεν τη γνωρίζει, από την καρτέλα «Τηλεδιασκέψεις» και αφού πατήσει τον σύνδεσμο «Η323 Σύνδεση», ο χρήστης μπορεί να πατήσει στον μπλε σύνδεσμο «εδώ», ώστε να οδηγηθεί σε μια σελίδα ανάκτησης της IP του.

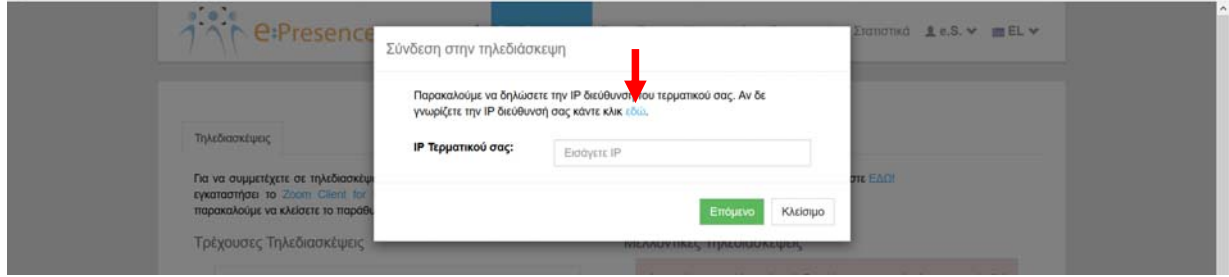

Μέσα στο επόμενο 5λεπτο πρέπει ο χρήστης να κάνει κλήση από το τερματικό του στη δική μας ΙΡ διεύθυνση εισάγοντας και το ID μιας προσωρινής τηλεδιάσκεψης που του ανακοινώνεται, ώστε να ανιχνευθεί η ΙΡ διεύθυνσή του (εντός 20 δευτερολέπτων μετά τη σύνδεση).

Οι σχετικές οδηγίες παρατίθενται στο μήνυμα που εμφανίζεται.

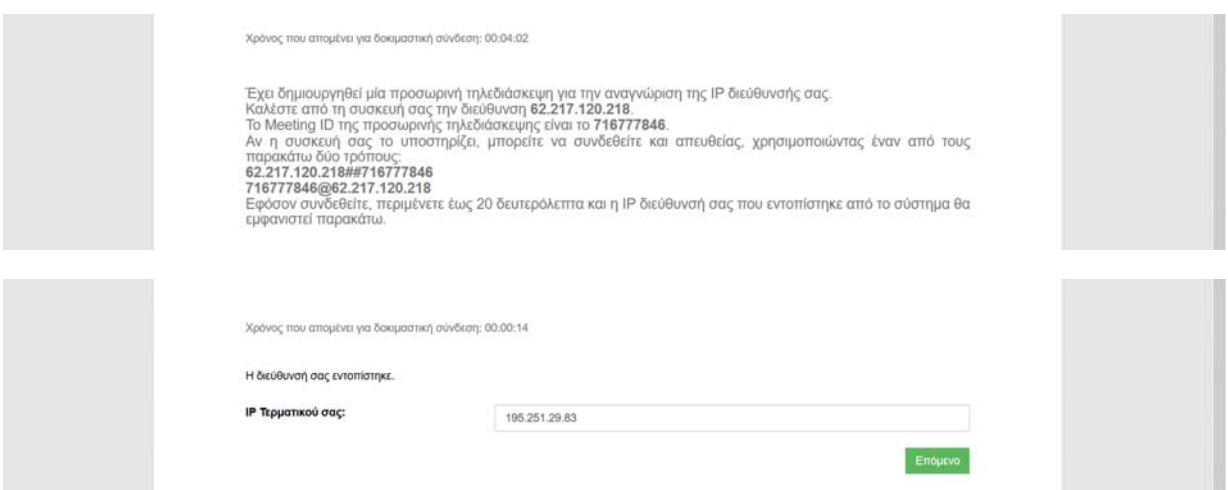

Όταν ανιχνευθεί η IP διεύθυνση του τερματικού, εμφανίζεται η σχετική πληροφορία και πατώντας το κουμπί «Επόμενο» ο χρήστης θα ενημερωθεί για τους τρόπους κλήσης από το τερματικό του ώστε να συνδεθεί στην τηλεδιάσκεψη, όπως αναφέρθηκε αναλυτικότερα στις πιο πάνω σελίδες.

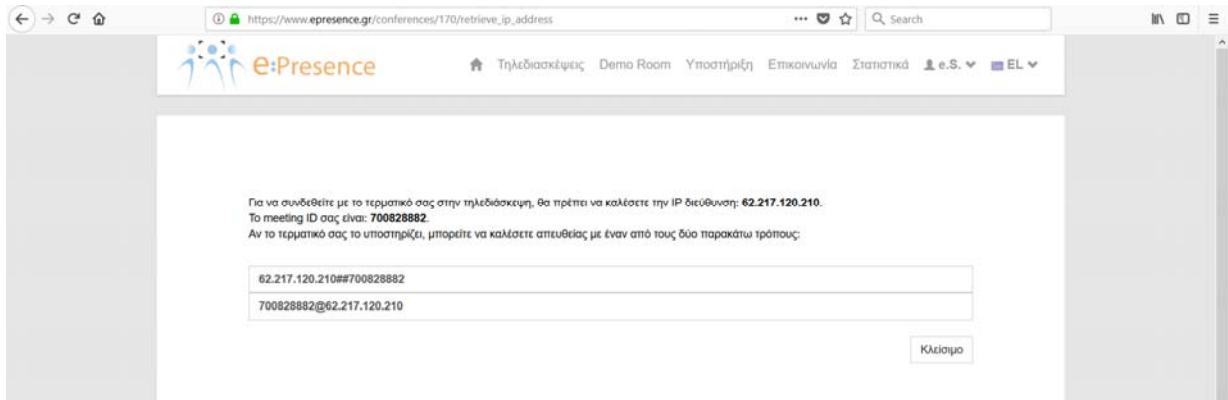

#### **ΧΡΗΣΗ DEMO ROOM**

Το Demo Room είναι ένα εικονικό δωμάτιο συναντήσεων, το οποίο παρέχεται για τη διευκόλυνση των χρηστών του e:Presence (χρήστες προσωπικού υπολογιστή, κινητού τηλεφώνου ή ταμπλέτας) με σκοπό να μπορούν να δοκιμάσουν τη σύνδεσή τους στην υπηρεσία πριν συνδεθούν σε μία πραγματική προγραμματισμένη τηλεδιάσκεψη.

Κάθε χρήστης μπορεί να συνδεθεί στον λογαριασμό του και να επιλέξει την καρτέλα "Demo Room".

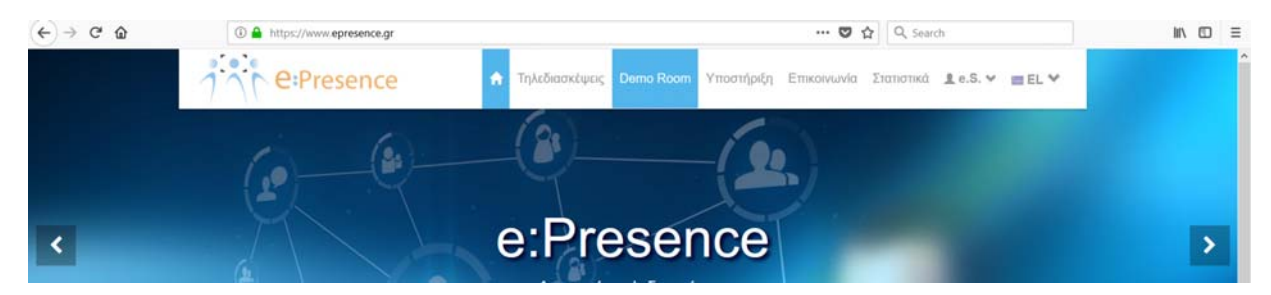

Το πράσινο κουμπί «Σύνδεση σε Demo Room» ενεργοποιεί το λογισμικό της Zoom που έχει εγκατασταθεί (αν όχι υπάρχει ο σχετικός σύνδεσμος πάνω από το πράσινο κουμπί), εφόσον γίνουν αποδεκτοί και οι όροι χρήσης του Demo Room που περιγράφονται στη δεξιά στήλη.

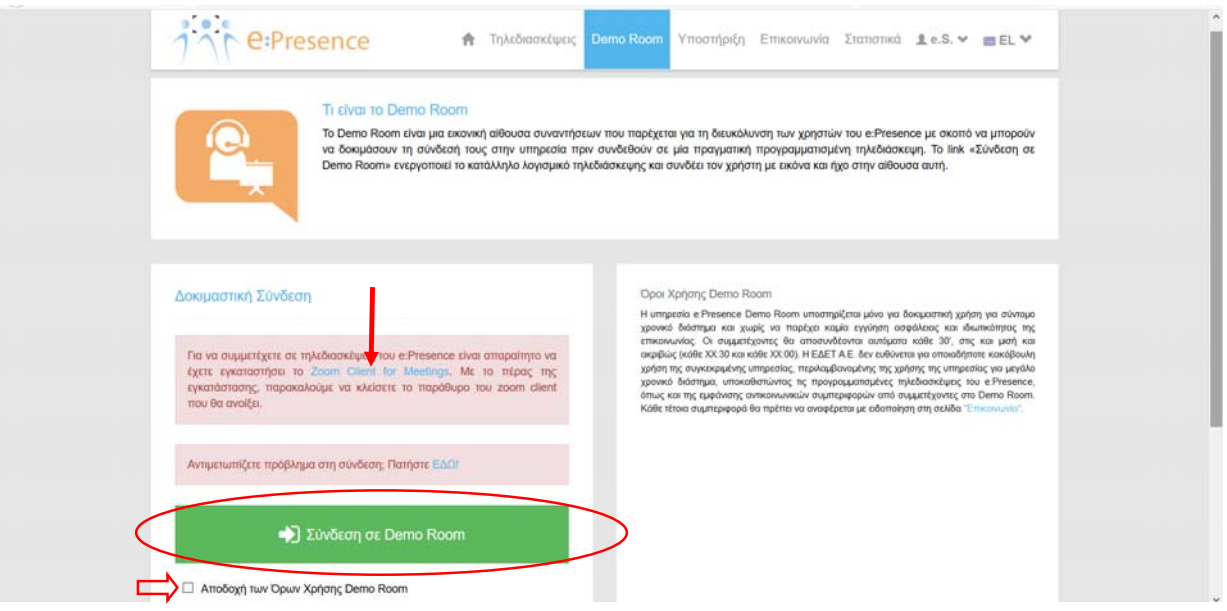

Ανάλογα με τη συσκευή και το λειτουργικό σύστημά της, ο χρήστης θα πρέπει να ακολουθήσει τις οδηγίες εγκατάστασης (αν δοκιμάζει την υπηρεσία για πρώτη φορά) και χρήσης του απαραίτητου προγράμματος, όπως περιγράφτηκαν στις αντίστοιχες ενότητες του παρόντος εγχειριδίου.

Αν έχει συνδεθεί μόνο ένας χρήστης, θα μπορεί να βλέπει την εικόνα της κάμεράς του όπως αναμεταδίδεται από την υποδομή του e:Presence ή και να τεστάρει το μικρόφωνο και την κάμερά του, από τις υπάρχουσες επιλογές στον zoom client, όπως αναφέρθηκε πιο πάνω στην αντίστοιχη ενότητα. Αν δεν είναι ο μόνος συνδεδεμένος χρήστης, μπορεί να ρωτήσει και τους άλλους συνδεδεμένους στο Demo Room αν τον ακούν και τον βλέπουν κανονικά.

*Η υπηρεσία e:Presence Demo Room έχει υλοποιηθεί μόνο για δοκιμαστική χρήση για σύντομο χρονικό διάστημα και χωρίς να παρέχει καμία εγγύηση ασφάλειας και ιδιωτικότητας της επικοινωνίας. Οι συμμετέχοντες αποσυνδέονται*  *αυτόματα κάθε 30 λεπτά, στις και μισή και ακριβώς (κάθε ΧΧ:30 και κάθε ΧΧ:00). Το Demo Room μπορεί να χρησιμοποιηθεί για δοκιμή από χρήστες προσωπικού υπολογιστή ή κινητού τηλεφώνου ή ταμπλέτας.* 

#### **ΤΕΧΝΙΚΗ ΥΠΟΣΤΗΡΙΞΗ**

Για να βρει οδηγίες σχετικά με κάποιο πρόβλημα που ενδεχομένως αντιμετωπίζει, ο χρήστης έχει στη διάθεσή του σχετικό υλικό πατώντας την καρτέλα «Υποστήριξη» από την κεντρική σελίδα.

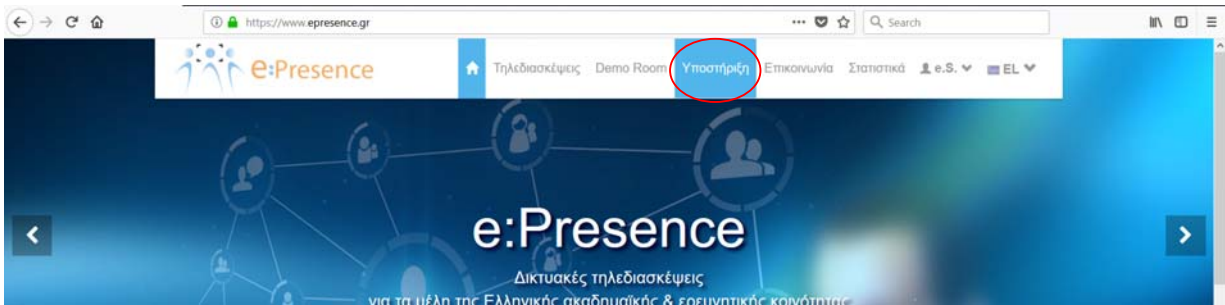

Με αυτόν τον τρόπο φορτώνονται 4 υποκαρτέλες:

1) Faq (Συνήθεις ερωτήσεις): Παρατίθενται συχνές ερωτήσεις με απαντήσεις από τα πιο συνήθη προβλήματα που συναντούν οι χρήστες της υπηρεσίας.

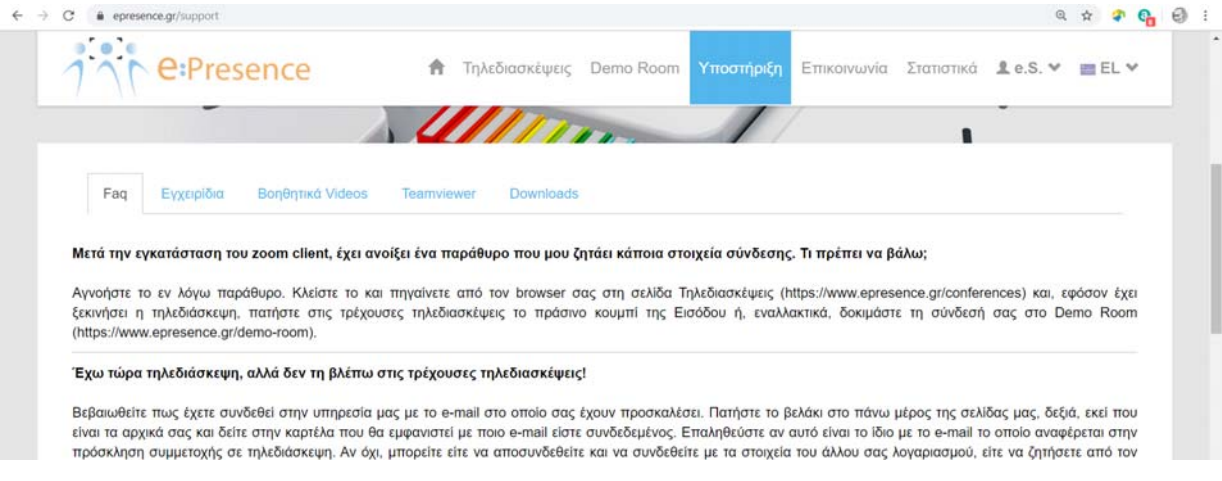

2) Εγχειρίδια: Παρατίθενται κείμενα περιγραφής της λειτουργικότητας της υπηρεσίας.

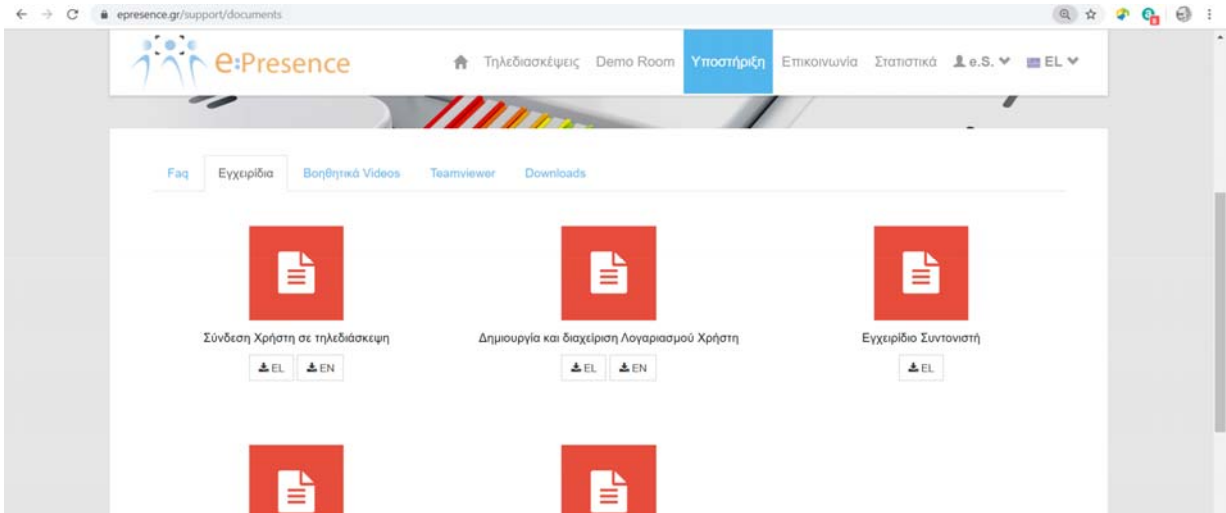

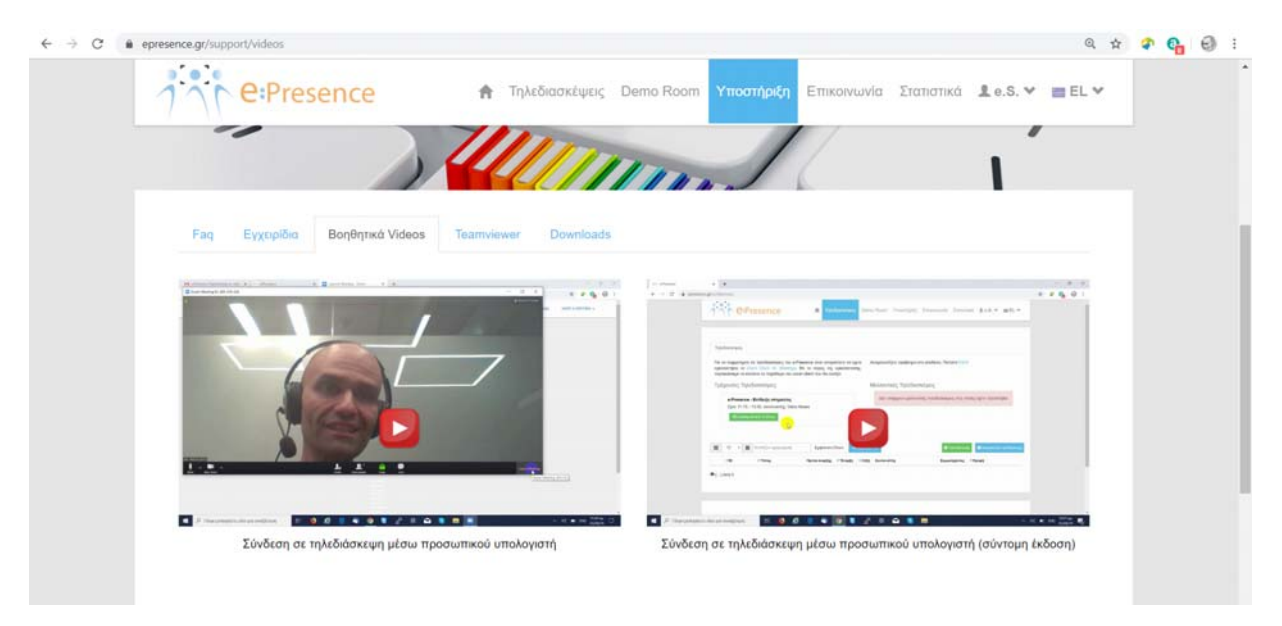

3) Βοηθητικά Videos: Οδηγίες σύνδεσης σε videos.

4) Teamviewer: Δίνεται ένας σύνδεσμος (μπλε κουμπί "e:Presence Quick Support") το οποίο πατώντας το ο χρήστης θα παραπεμφθεί σε μία νέα σελίδα όπου μπορεί να κατεβάσει και να τρέξει (χωρίς να εγκαταστήσει) ένα εκτελέσιμο του TeamViewer 11 για απομακρυσμένη σύνδεση τεχνικού στον υπολογιστή του (δίνοντας ένα ΙD κι ένα κωδικό τα οποία παρέχονται από το πρόγραμμα).

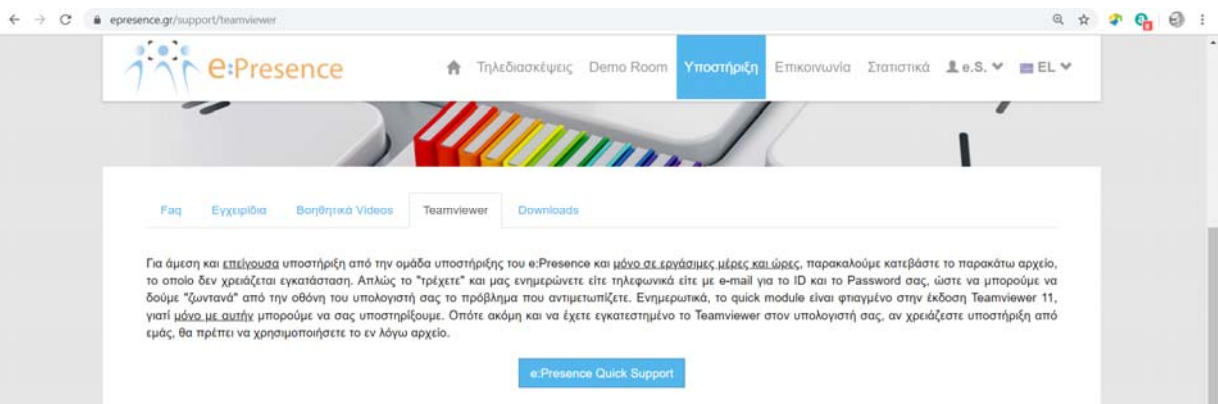

5) Downloads: Διατίθενται κάποια αρχεία για χρήση μόνο μετά από σχετική σύσταση της Ομάδας Υποστήριξης του e:Presence, και για ειδικές περιπτώσεις.

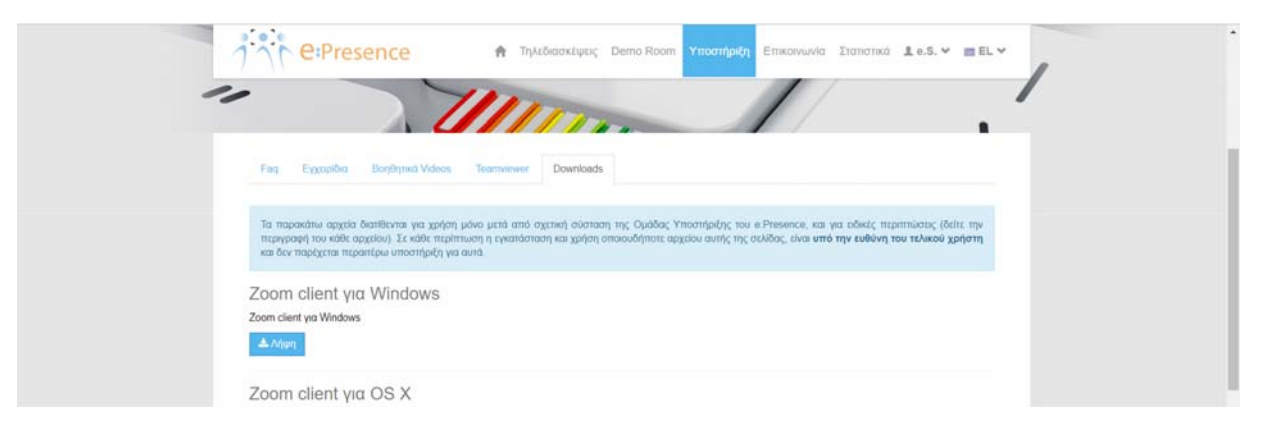

Σημείωση: Για οποιαδήποτε τεχνική δυσκολία ή πρόβλημα που συναντά ο χρήστης για τη σύνδεσή του σε μια προγραμματισμένη τηλεδιάσκεψη, συστήνεται σε πρώτο επίπεδο η επικοινωνία με τον συντονιστή της συγκεκριμένης τηλεδιάσκεψης (τα πλήρη στοιχεία του περιλαμβάνονται στο email πρόσκλησης που έχει λάβει).

Για οποιοδήποτε άλλο θέμα, από την καρτέλα «Επικοινωνία», κάθε χρήστης έχει τη δυνατότητα να επικοινωνήσει με την ομάδα διαχείρισης της υπηρεσίας συμπληρώνοντας την αντίστοιχη φόρμα επικοινωνίας.

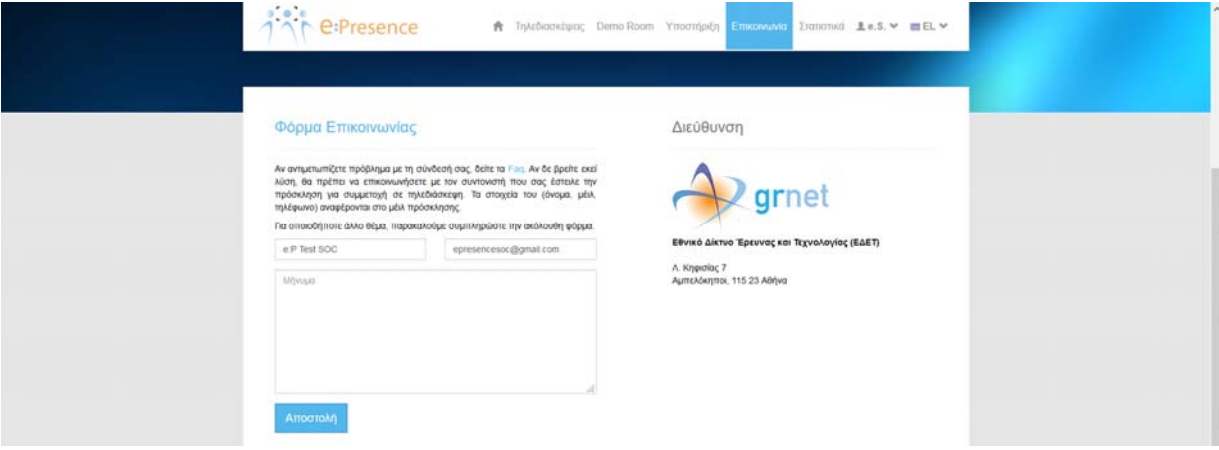